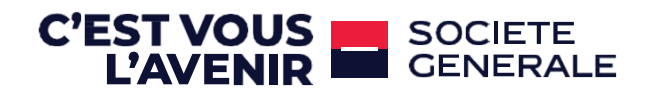

# À LA DECOUVERTE DE VOTRE APPLICATION SG CONNECT

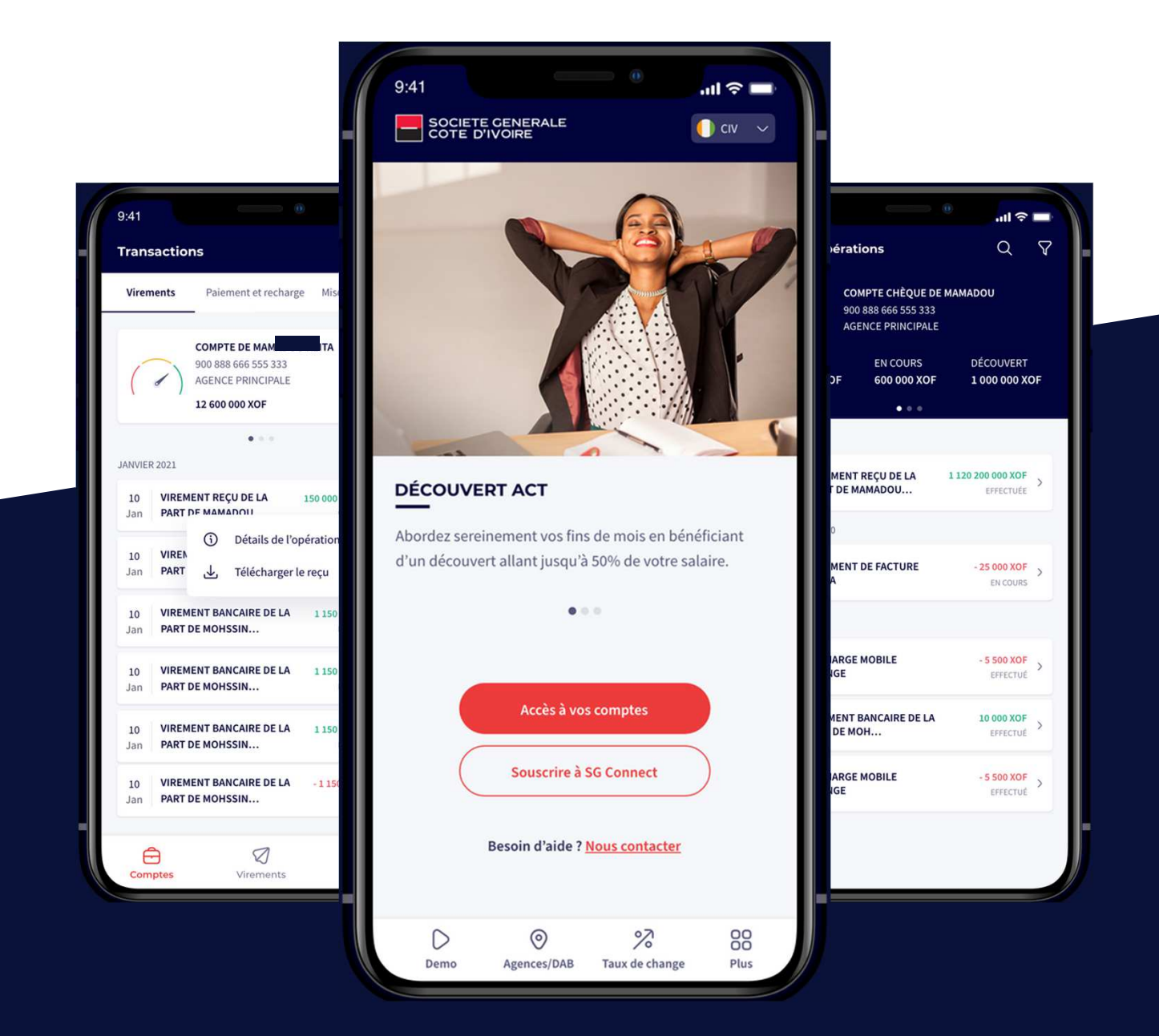

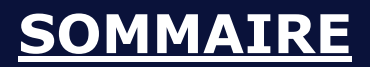

# **C'EST VOUS**<br>
L'AVENIR<br>
CENERALE

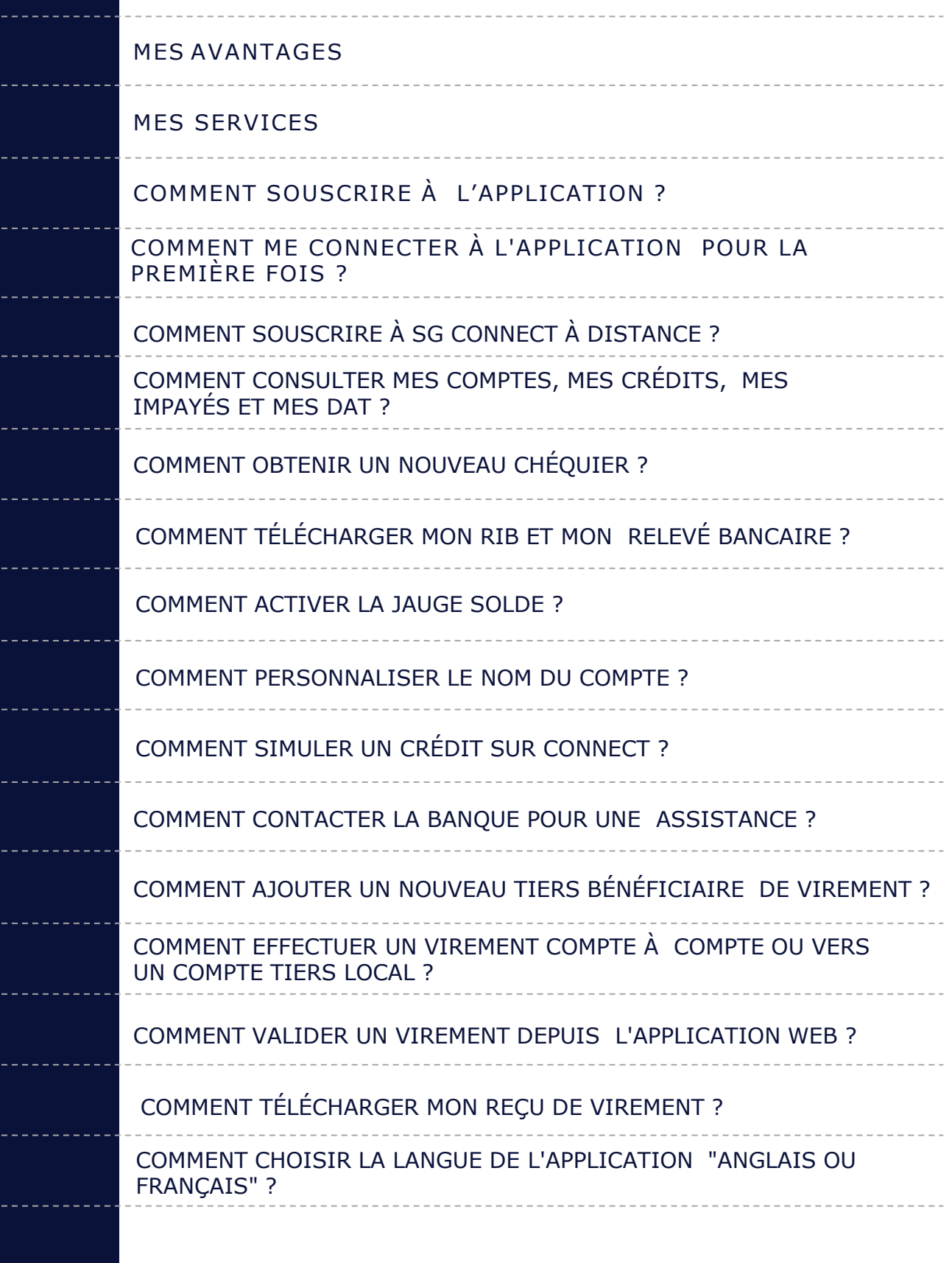

# **MES AVANTAGES**

**Avec la nouvelle application mobile et web SG CONNECT**

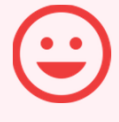

## **FACILITÉ DU QUOTIDIEN**

Plus besoin de se déplacer en agence pour les opérations courantes,le service est disponible à tout moment.

# **TRAITEMENT INSTANTANÉ**

Les opérations sont traitées en temps réel.

## **APPLICATION SÉCURISÉE**

L'accès à l'application et la validation des opérations nécessitent la saisie d'un mot de passe.

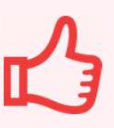

## **SIMPLICITÉ D'UTILISATION**

L'application est facile à utiliser avec une interface ergonomique et intuitive.

# **MES SERVICES**

L'application mobile et web permet de

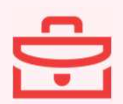

Consulter en temps réel le solde, l'historique de mes comptes, mes crédits et mes DAT

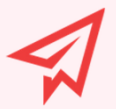

Effectuer des virements nationaux de compte à compte ou vers bénéficiaires.

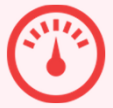

Suivre l'évolution du solde compte via «la Jauge solde »

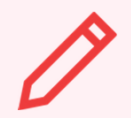

Personnaliser l'intitulé du compte

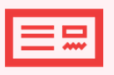

Commander un nouveau chéquier.

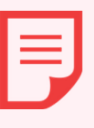

Télécharger mon RIB et mon relevé bancaire des trois derniers mois.

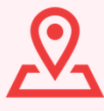

Retrouver une agence ou un distributeur de billets.

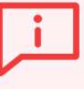

Paramétrer des alertes : virement exécuté, chéquier disponible, opération de carte à l'étranger...

# **COMMENT SOUSCRIRE À L'APPLICATION ?**

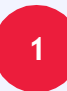

**2**

**POUR ACCÉDER À MES SERVICES PERSONNALISÉS, JE DOIS SOUSCRIRE À L'APPLICATION EN AGENCE OU À DISTANCE.**

**EN AGENCE, AUPRÈS DE MON CONSEILLER DE CLIENTÈLE, QUI M'ASSISTERA POUR LE TÉLÉCHARGEMENT ET LA MISE EN MARCHE DU SERVICE.**

## **À DISTANCE, EN TÉLÉCHARGEANT L'APPLI SG CONNECT SUR LES STORES**

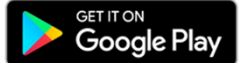

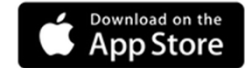

OU EN ME CONNECTANT AU SITE INTERNET www.societegenerale.ci

# **COMMENT ME CONNECTER À L'APPLICATION POUR LA PREMIÈRE FOIS**

# **ÉTAPE 1**

Je télécharge l'application depuis le **Play store** ou **Apple store.**Il faudrait la rechercher par le nom **"SG Connect"**.

**Attention :**Il s'agit d'une application unique pour toutes les filiales Société Générale :**Côte d'Ivoire, Sénégal, Cameroun, Guinée,Ghana,Burkina Faso,Madagascar,Bénin,Congo, Tchad, Mauritanie** 

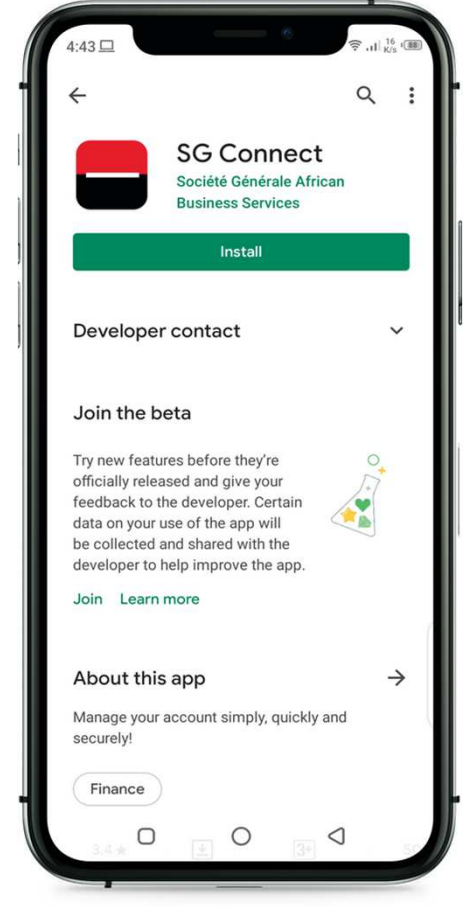

C'EST VOUS<br>L'AVENIR

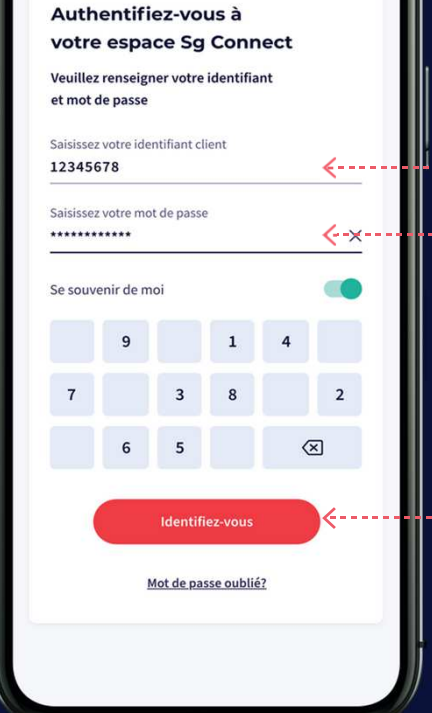

# **ÉTAPE 2**

**Première connexion après le téléchargement del'application.**

- 1 Je saisis mon identifiant Connect
	- 2 Je saisis mon mot de passe temporaire
	- 3 Je clique sur "identifiez-vous"

**Quels sont les navigateurs acceptés**  Attention ! navigateurs acceptés: Chrome, Samsung, **pour la Connexion à Connect ?** Mozilla, Opera, Edge, explorer 11. Veuillez vous assurer que l'un d'eux est paramétré par défaut sur votre téléphone

# **COMMENT ME CONNECTER À L'APPLICATION POUR LA PREMIÈRE FOIS ?**

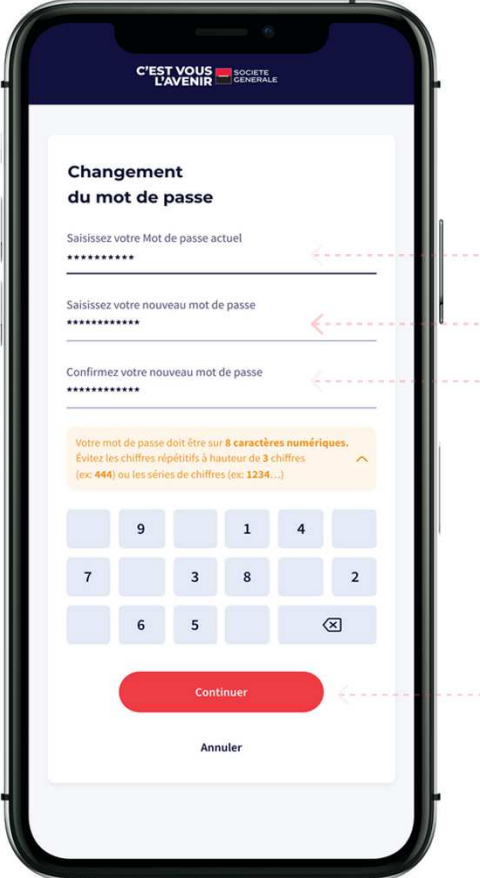

# **ÉTAPE 3**

#### Je dois maintenant modifier mon mot de passe.

Pour des raisons de sécurité, le nouveau mot de passe doit être sur **8** caractéres numériques. Il ne doit pas contenir plus de **2** chiff res répétitifs (ex:**444**), ou de série de chiff res (ex:**1234**).

1 - Je saisis mon mot de passe actuel **(Connect)** 2- Je saisis mon nouveau mot de passe 3 - Je confirme le nouveau mot de passe 4 - Je valide le changement

# **ÉTAPE 4**

Je me reconnecte avec mon **ID Connect** et le nouveau **mot depasse.**

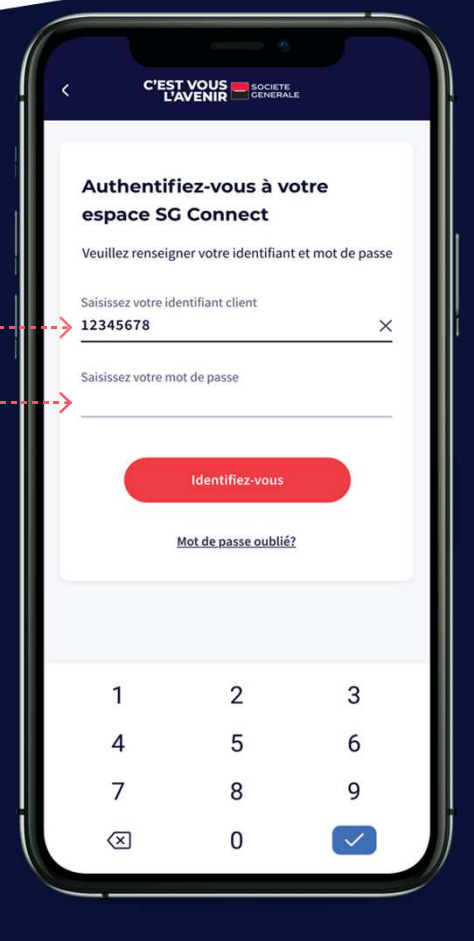

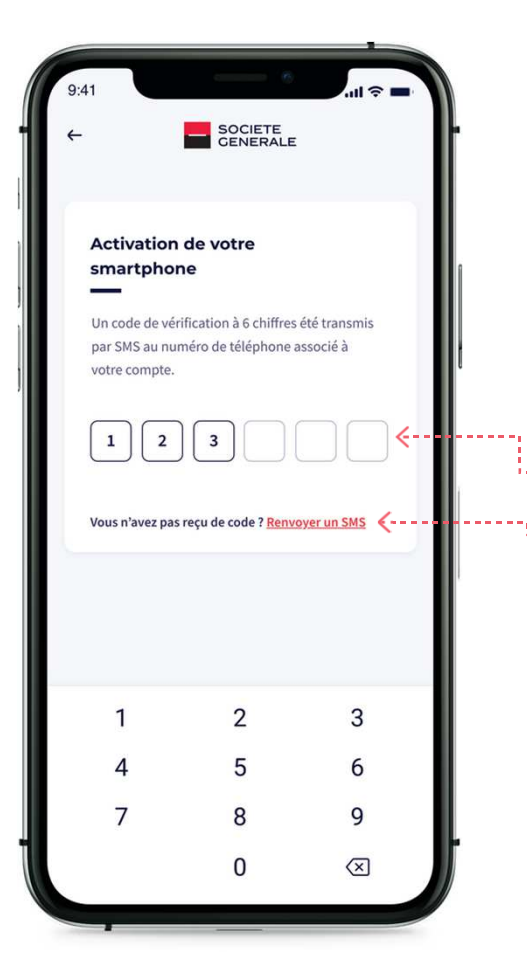

# **ÉTAPE 5**

Je dois activer le téléphone à travers un code d'activation de 6 chiffres envoyé par SMS sur mon numéro téléphone. **Attention :** Le code d'activation à une durée de vie de 2 minutes après la récéption.

1 - Je saisis le code d'activation que j'ai reçu par SMS**.** 2 - Si je ne l'ai pas reçu dans 5 à 10 min, je dois cliquer sur **"Renvoyer un SMS".**

# **ÉTAPE 6**

Je vais maintenant activer les **CGU ( Conditions générales d'utilisations )**

1- Je clique sur accepter les CGU

#### SOCIETE

Les conditions générales de votre Application SG Connect

Veuillez lire et accepter les conditions générales

#### **OBJET DU SERVICE**

...S

Les présentes Conditions Générales fixent les modalités d'abonnement et d'accès au service de banque à distance (ci-après «SG CONNECT») que Société Générale, ci-après propose à son Client particulier et professionnel (ci-après « le Client ou l'Abonné »).

SG CONNECT est un service de banque à distance qui permet au Client de SG d'accéder à ses comptes ainsi qu'à des informations bancaires et non bancaires, et de .<br>réaliser des opérations transactionnelles à travers divers canaux.

#### MOYENS NÉCESSAIRES À L'UTILISATION DU SERVICE

Le Client accède au service SG CONNECT. Il est à noter que le présent service sera disponible au lancement sur Smartphone, tablette ou ordinateur Connecté à internet ainsi que tout autre canal numérique connecté compatible grâce aux versions mobile et web dudit service. Le présent contrat reste valable pour l'ensemble des accès quel que soit le type de terminal utilisé. Il fait

Accepter les CGU

# **COMMENT SOUSCRIPTION À SG CONNECT À DISTANCE ?**

**Renseigner les champs du formulaire puis cocher la case (Acceptez-vous...)**  et soumettre votre demande en ligne. Un agent de la banque vous contactera **pour vous communiquer vos identifiants.**

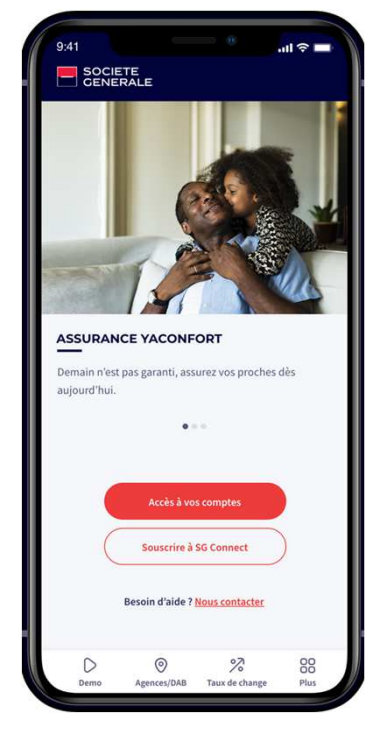

**ÉTAPE 1**

J'accéde à la page d'accueil de l'application

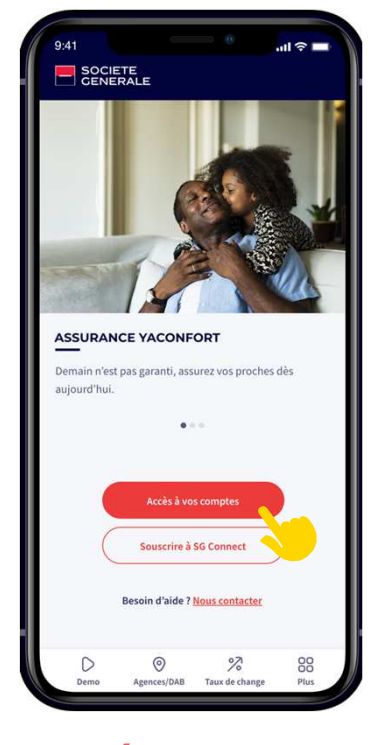

**ÉTAPE 2**

Je clique sur souscrire à SG CONNECT

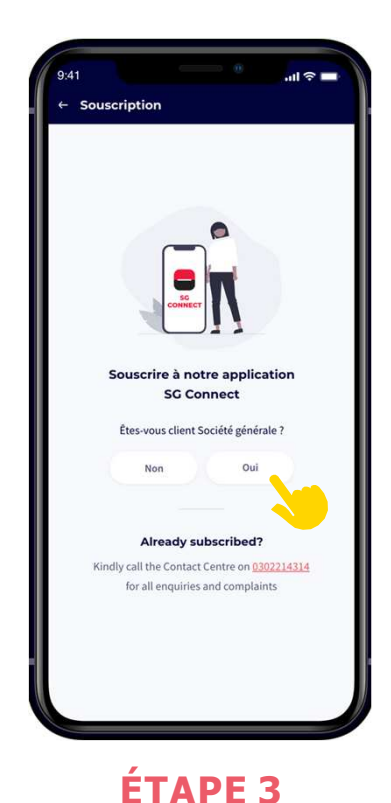

Si vous êtes un client

SG cliquer sur **Oui**

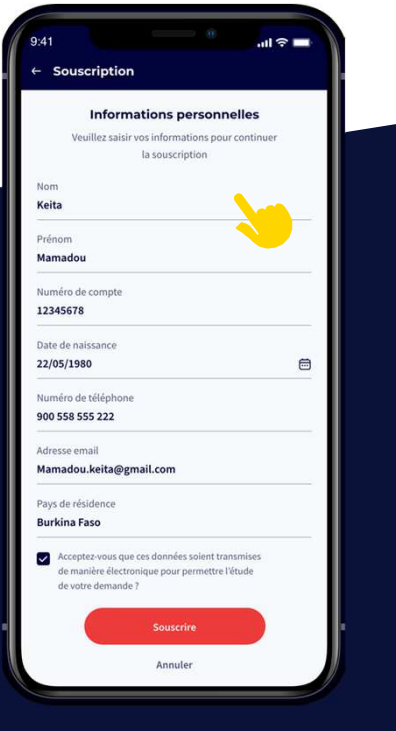

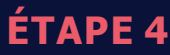

Je saisis mes informations

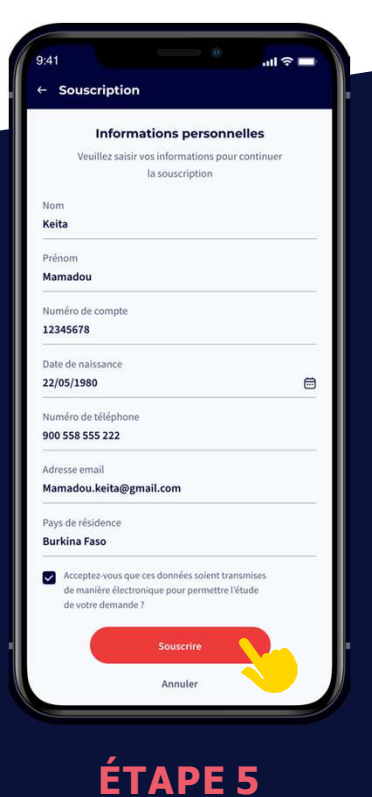

Je valide

# **COMMENT CONSULTER MES COMPTES, MES CRÉDITS, MES IMPAYÉS ET MES DAT (Dépôts A Terme) ?**

**Vous avez la possibilité de consulter en temps réel l'état de vos comptes, de vos crédits et de vos placements. En cliquant sur le compte vous pouvez avoir le détail.**

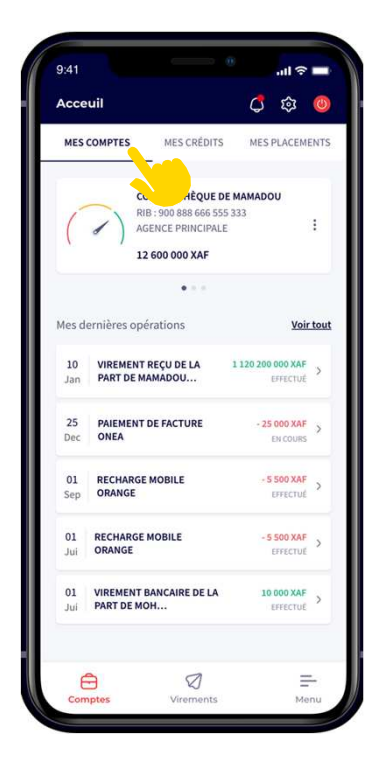

**ONGLET 1**

Je visualise mes comptes et les dernières opérations

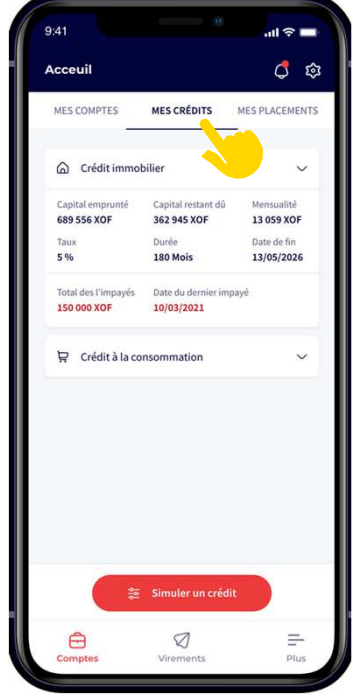

**ONGLET 2**

Je peux visualiser mes crédits

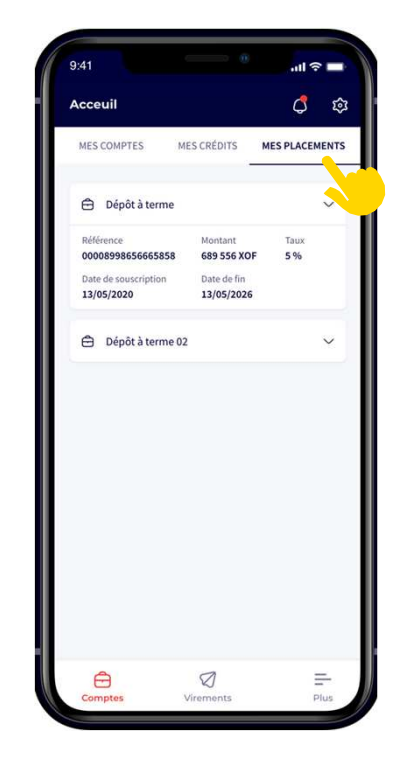

**ONGLET 3**

Je peux consulter mes placements

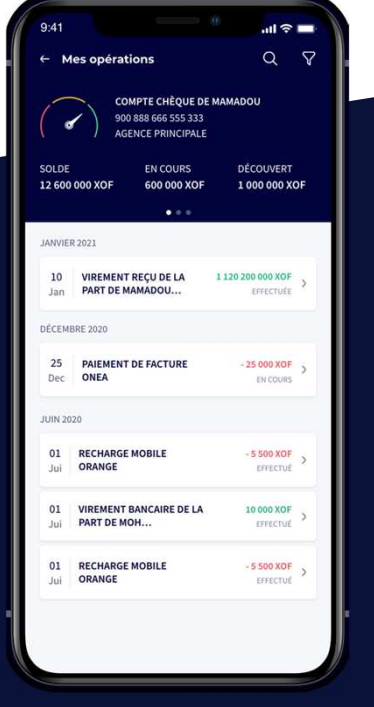

**ÉTAPE 4**

Je peux accéder au détails de mes opérations

# **COMMENT OBTENIR UN NOUVEAU CHÉQUIER ?**

Pour commander un nouveau chéquier, suivez ces étapes. L'application ne délivre que des chéquiers barrés.

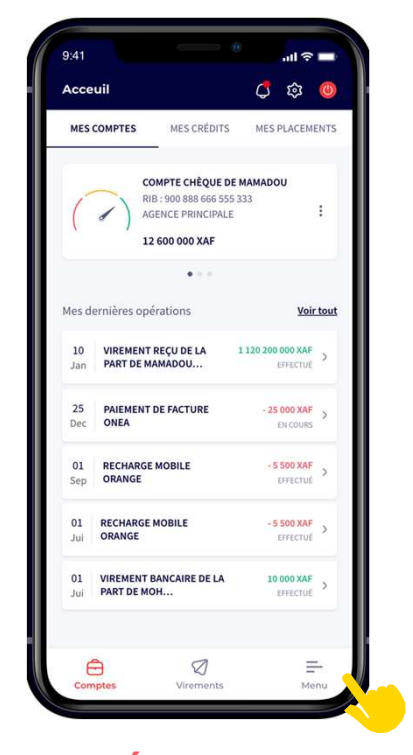

**ÉTAPE 1**

J'accéde au menu principal

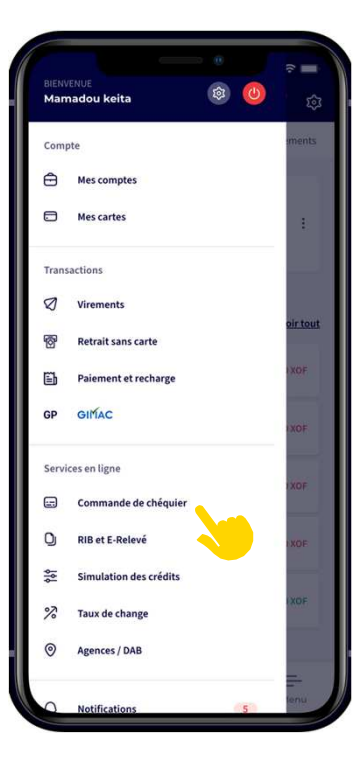

**ÉTAPE 2** J'accéde à la fonction **Commande de chèquier**

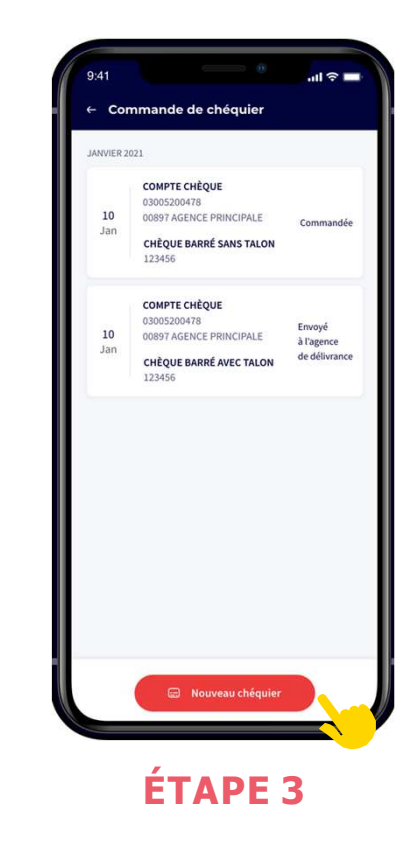

Je clique sur **nouveau chéquier**

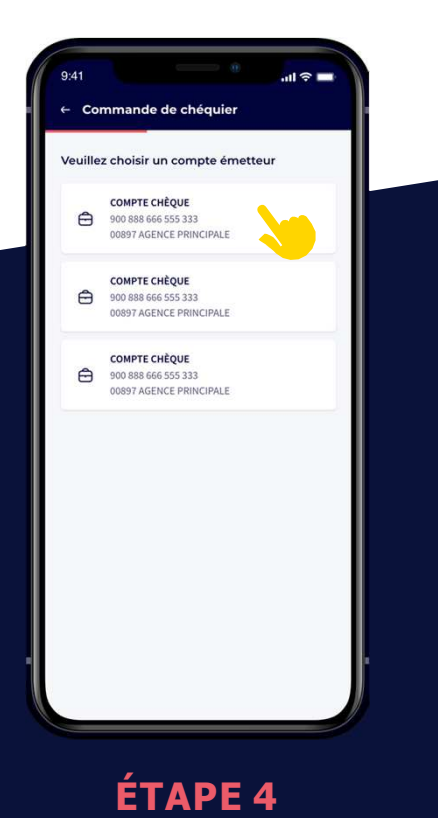

Je sélectionne le compte chèque

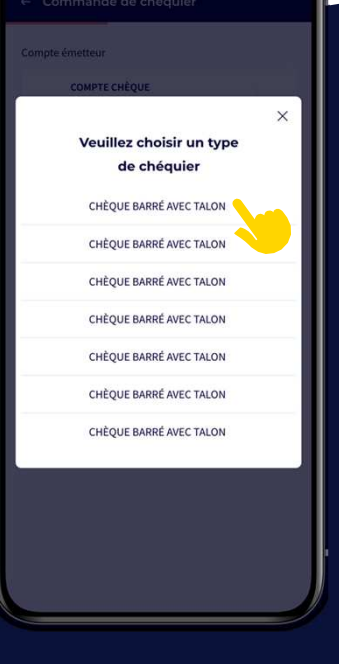

**ÉTAPE 5**

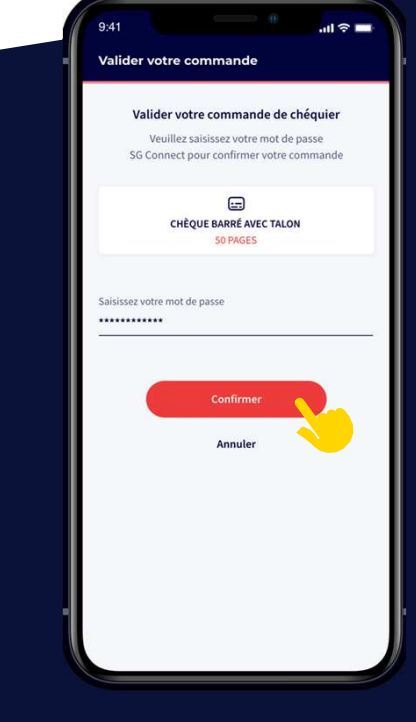

**ÉTAPE 6**

Je sélectionne le type de chéquier

Je valide avec mon mot de passe

# **COMMENT TÉLÉCHARGER MON RIB (Relevé d'Identité Bancaire) ET MON RELEVÉ BANCAIRE ?**

**Vous pouvez télécharger votreRIB et relevé au format PDF et l'enregistrer**  sur votre téléphone. Suivez ces six étapes :

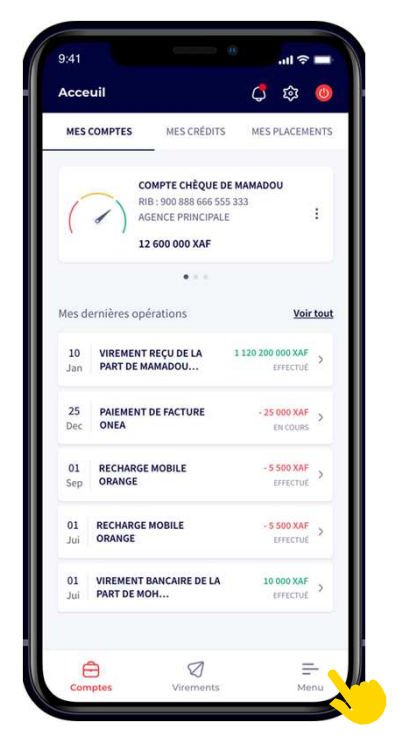

**ÉTAPE 1**

J'accéde au menu principal

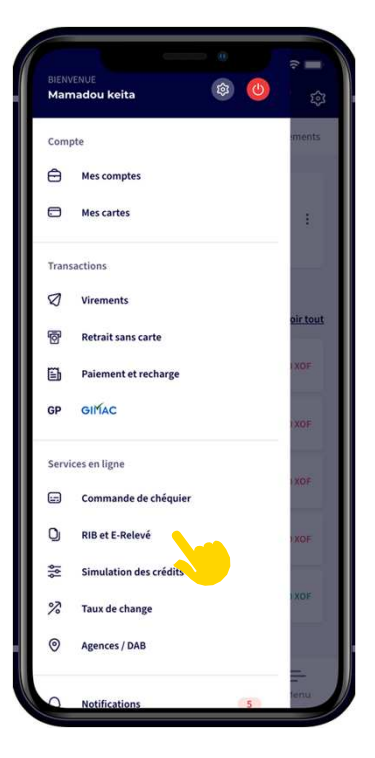

**ÉTAPE 2**

J'accéde à la fonction **RIB et E-relevé**

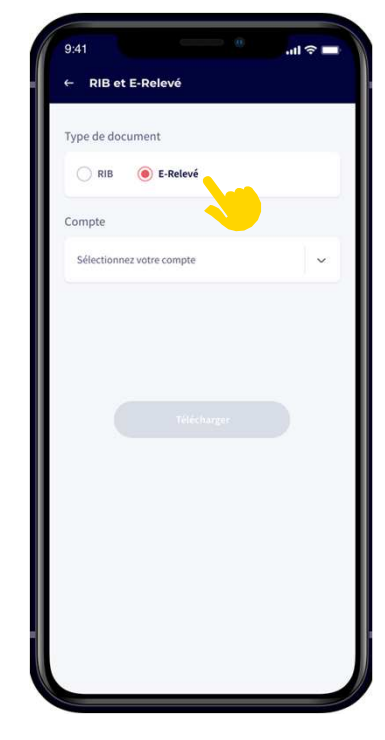

**ÉTAPE 3**

Je sélectionne **RIB** ou **E-relevé**

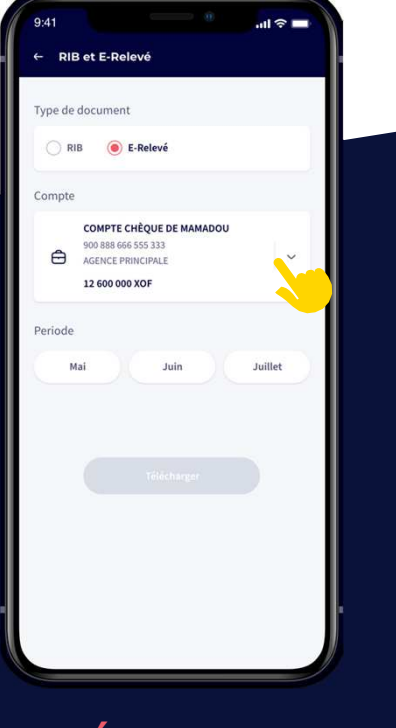

**ÉTAPE 4**

Je sélectionne le compte

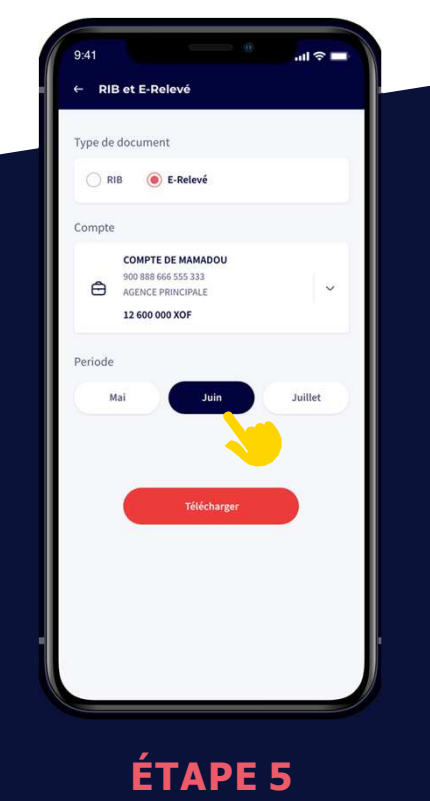

Je sélectionne le mois

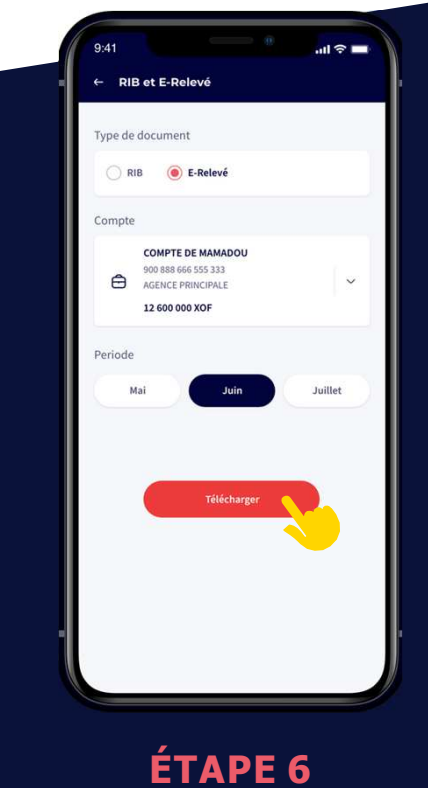

Je télécharge

# **COMMENT ACTIVER LA JAUGE SOLDE ?**

### **Vous pouvez suivre l'évolution du solde de votrecompte en activant la jauge en cinq étapes :**

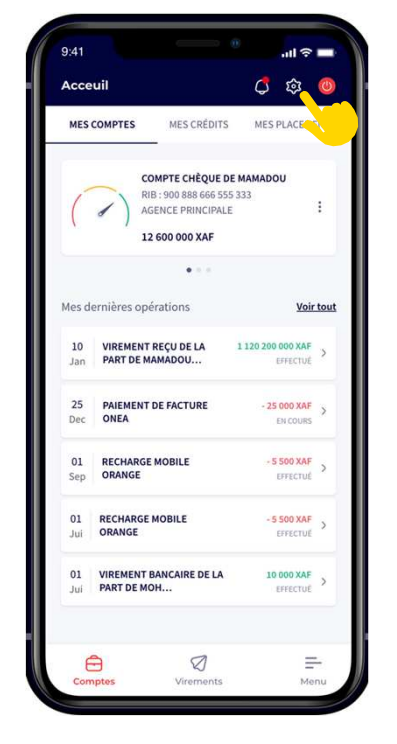

# **ÉTAPE 1**

J'accéde au menu paramétrage de l'application

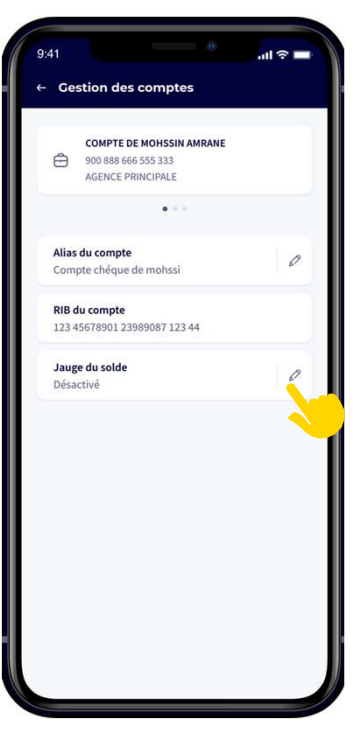

**ÉTAPE 2**

Je clique sur le stylet pour configurer la jauge

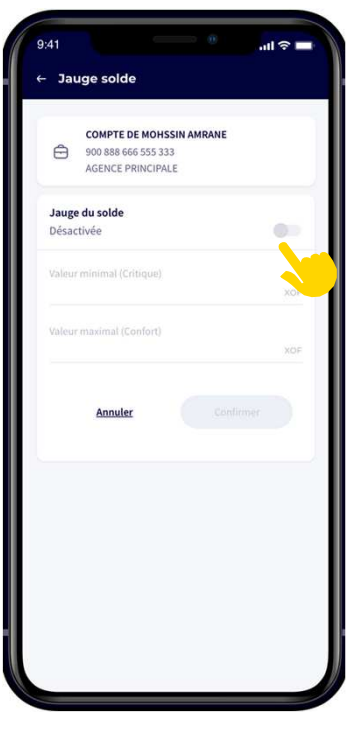

**ÉTAPE 3**

J'active le bouton

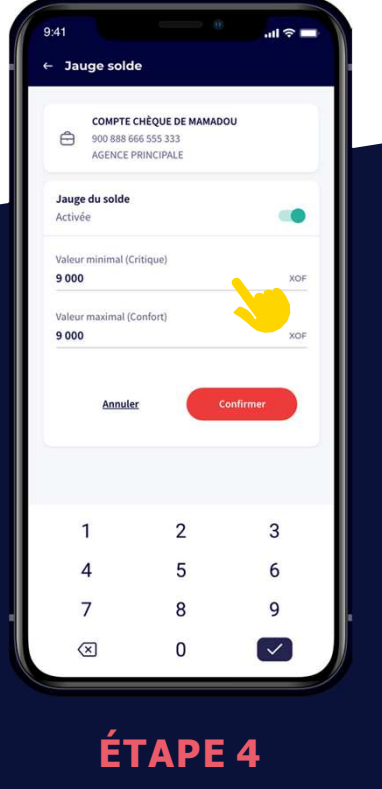

Je renseigne la seuil maximal et minimal

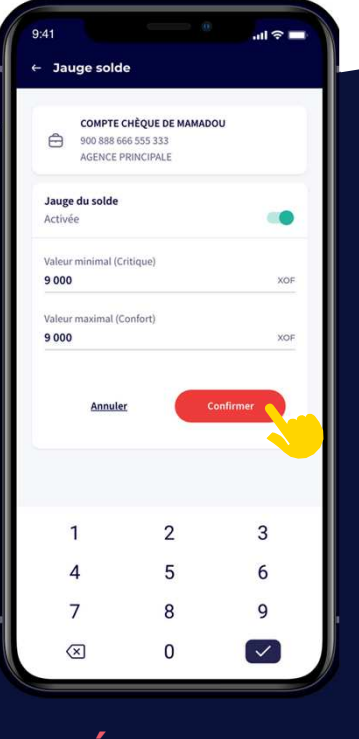

**ÉTAPE 5**

#### Je confirme

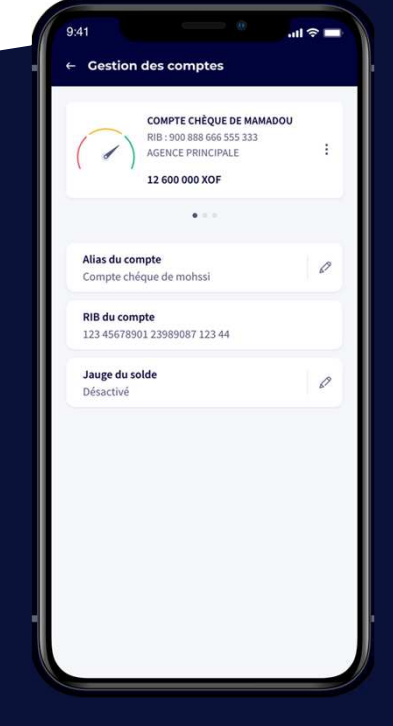

**ÉTAPE 6**

La jauge est activée

# **COMMENT PERSONNALISER LE NOM DU COMPTE ?**

Vous pouvez personnaliser le nom de votre compte en suivant ces quatre étapes :

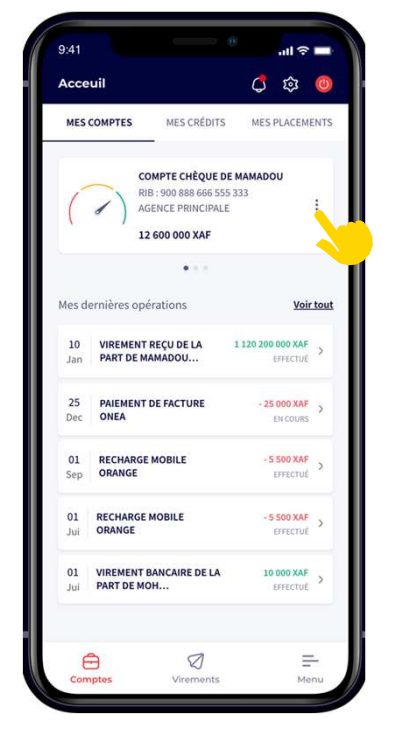

**ÉTAPE 1**

Je clique sur les trois points

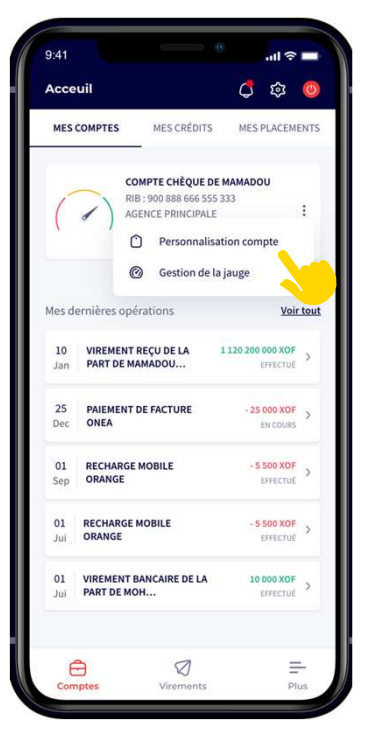

**ÉTAPE 2**

Je clique sur personnalisation compte

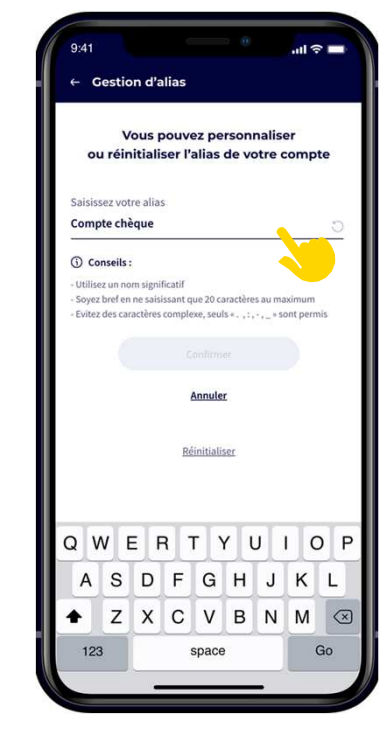

# **ÉTAPE 3**

Je saisis le nom que je souhaite

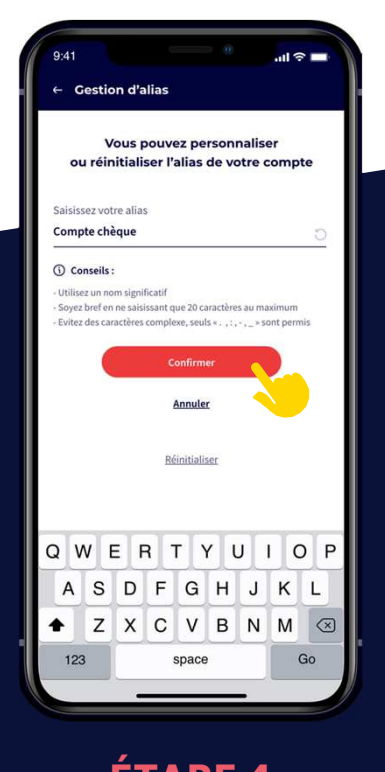

**ÉTAPE 4** Je valide avec mon mot de passe

# **COMMENT SIMULER UN CRÉDIT SUR CONNECT ?**

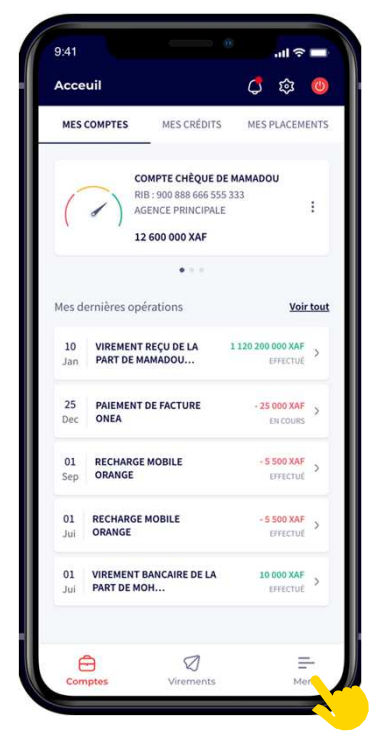

**ÉTAPE 1**

J'accéde au menu principale

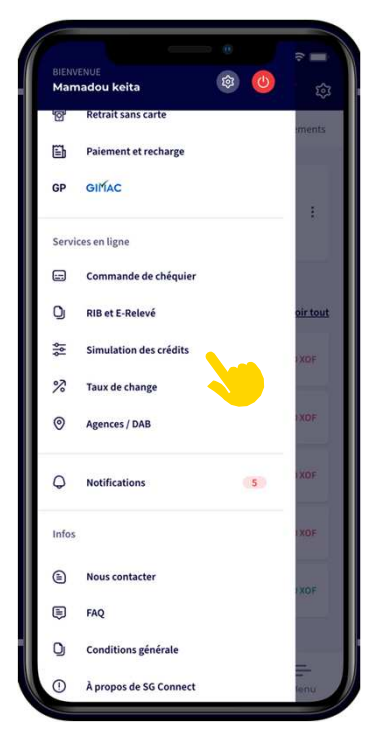

**ÉTAPE 2**

Je clique sur simulateur de crédit

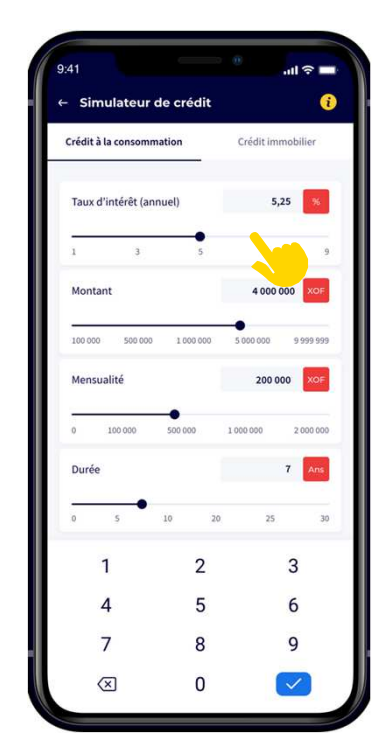

# **ÉTAPE 3**

Je saisis les valeurs

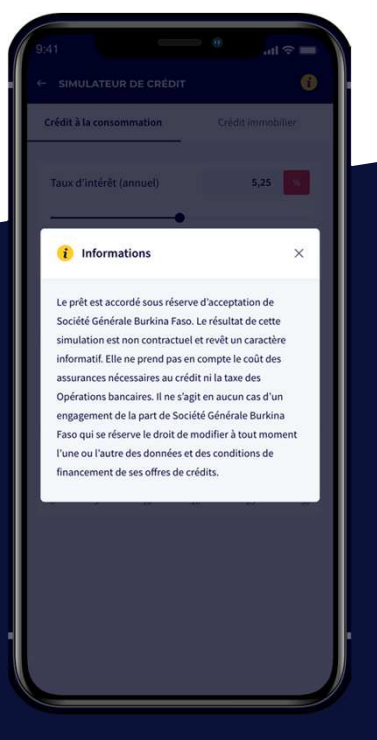

# **ÉTAPE 4**

Je peux consulter les infos du simulateur

# **COMMENT CONTACTER LA BANQUE POUR UNE ASSISTANCE ?**

Vous pouvez à tout moment vous servir de la fonctionnalité nous contacter pour remonter votre demande d'assistance ou autre à la banque

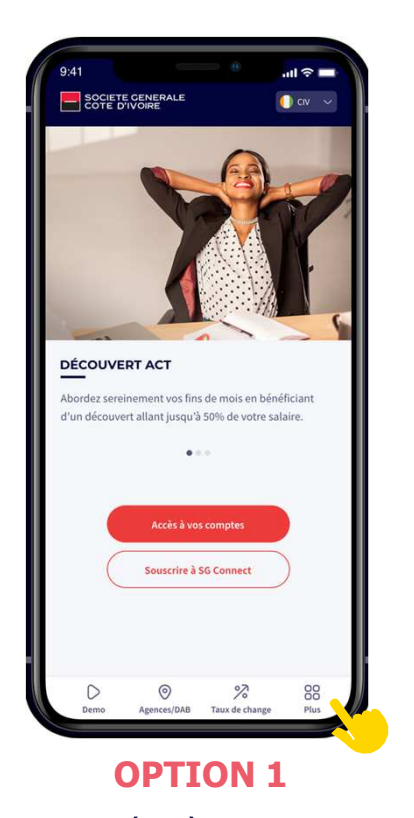

Je peux accéder à **"Nous contacter"** depuis le menu déconnecté **"Plus"**

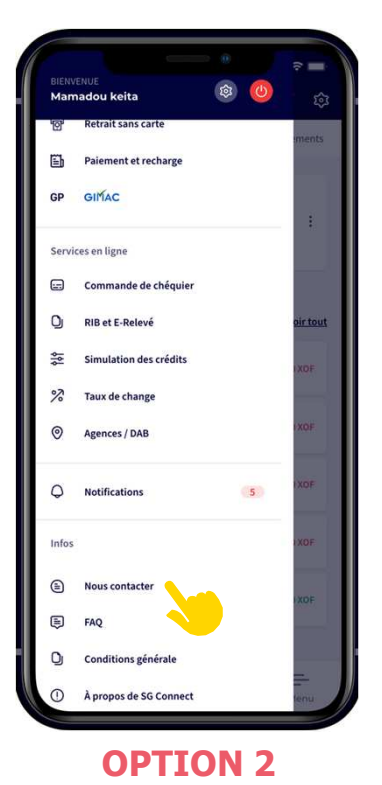

Je peux aussi accéder depuis le menu principal en mode connecter

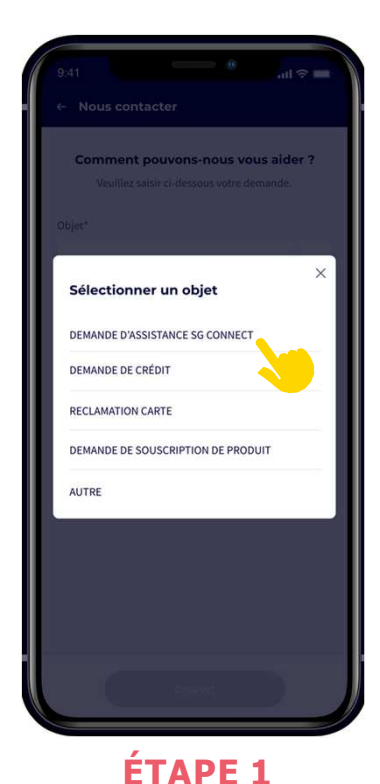

Je sélectionne l'objet

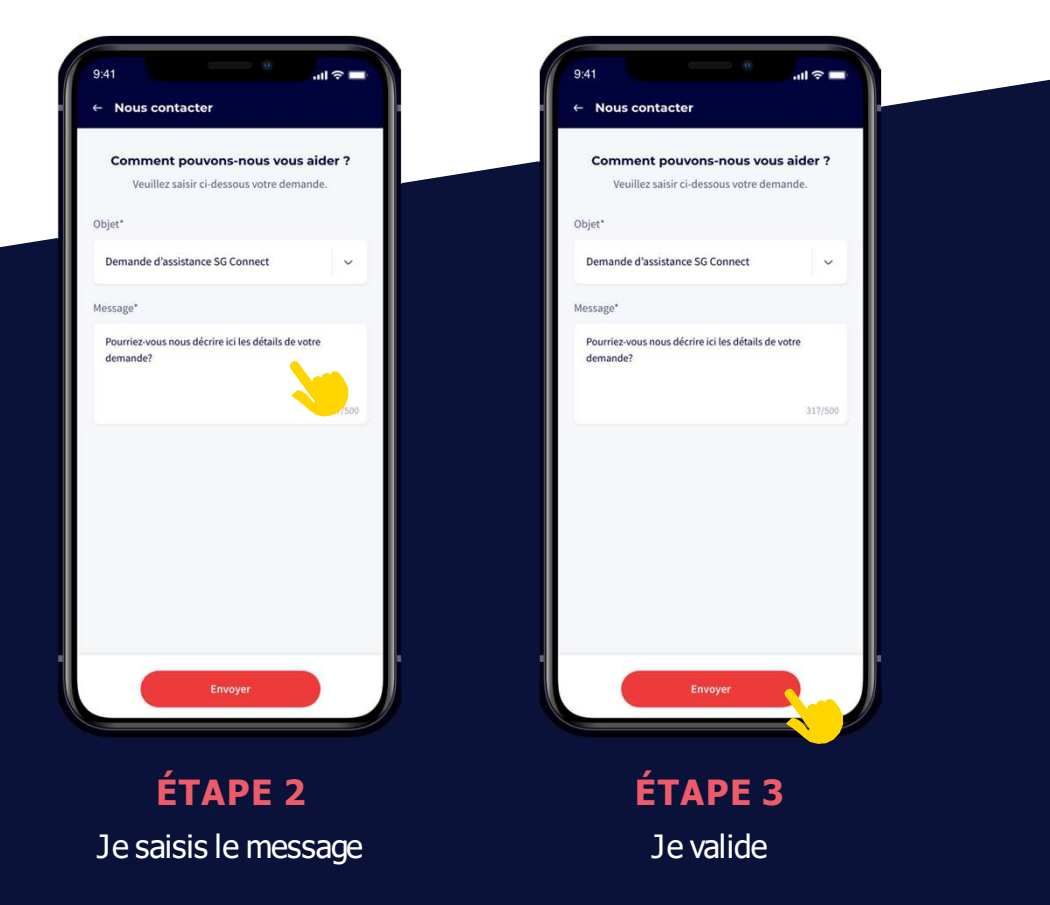

# **COMMENT AJOUTER UN NOUVEAU TIERS BÉNÉFICIAIRE DE VIREMENT ?**

**Pour ajouter un tiers bénéficiaire de virement (SG ou confrères), vous devez suivreles étapes ci-dessous :**

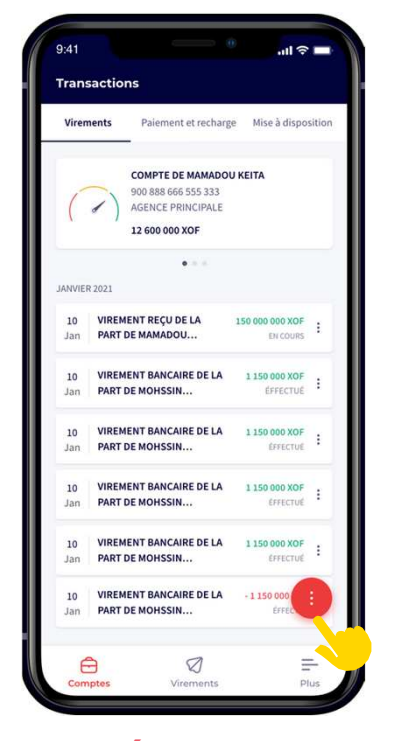

**ÉTAPE 1**

Je clique sur le bouton **rouge**

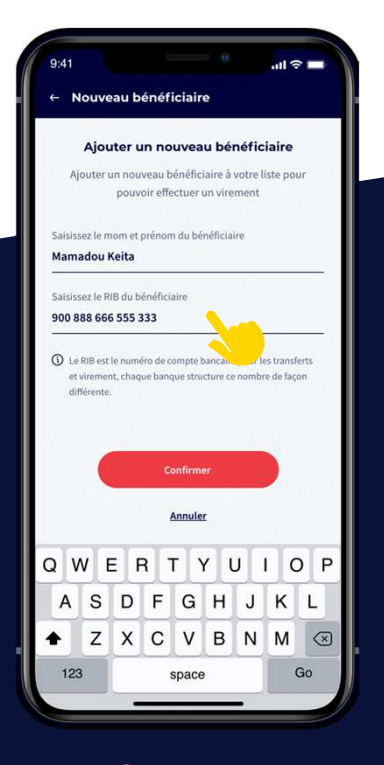

**ÉTAPE 4** Je saisis les informations du bénéficiaire

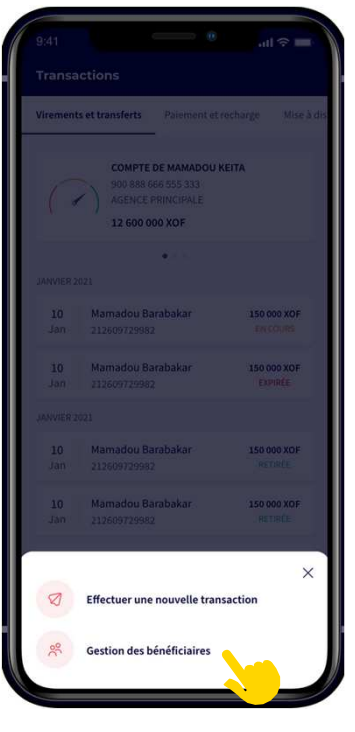

# **ÉTAPE 2**

Je sélectionne l'option **gestiondes bénéficiaires**

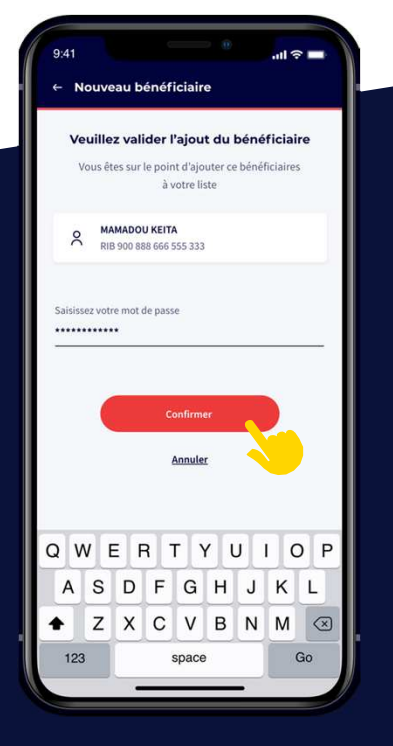

# **ÉTAPE 5**

Je valide avec mon mot de passe

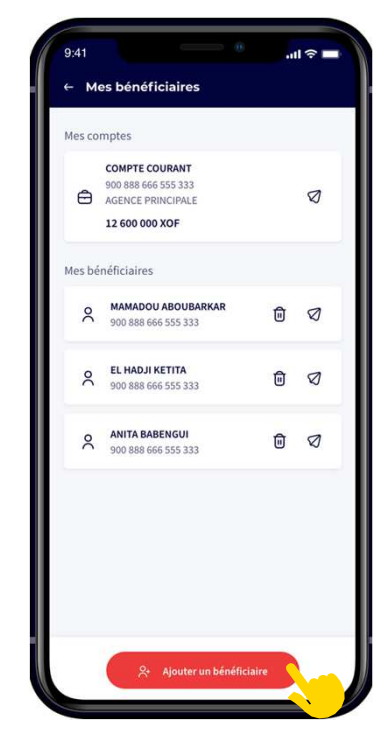

# **ÉTAPE 3**

Je clique sur **ajouter un bénéficiaire**

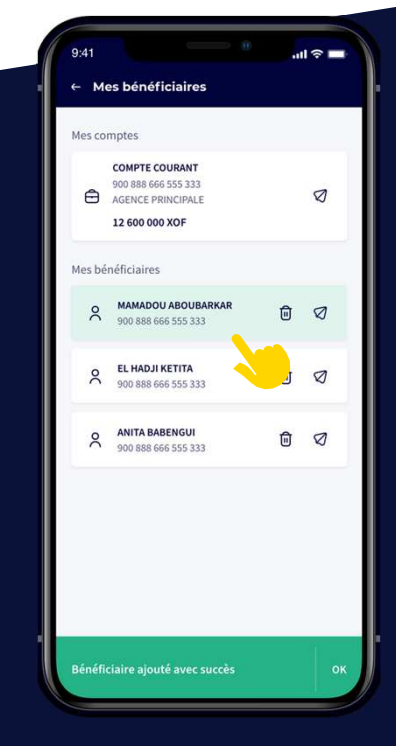

**ÉTAPE 6**

Le nouveau bénéficiaire est ajouter dans la liste

# **COMMENT EFFECTUER UN VIREMENT COMPTE À COMPTE OU VERS UN COMPTE TIERS EN CÖTE D'IVOIRE ?**

**Vous pouvez transférer de l'argent à toutmoment vers votrecompte ou vers un compte tiers local (SG et confrères) en suivant ces étapes ci-dessous :**

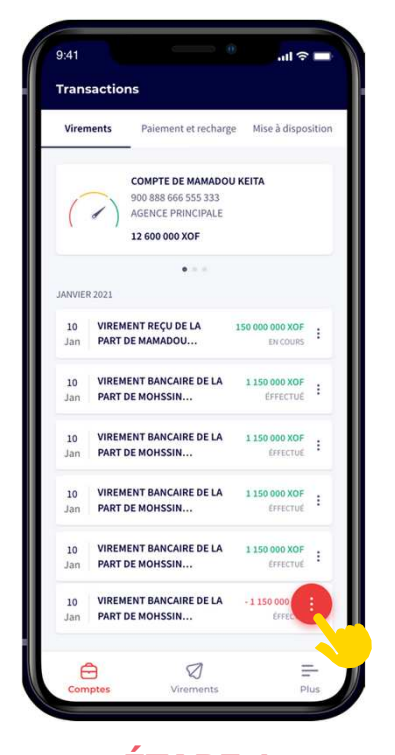

**ÉTAPE 1** Je clique sur le bouton

**rouge**

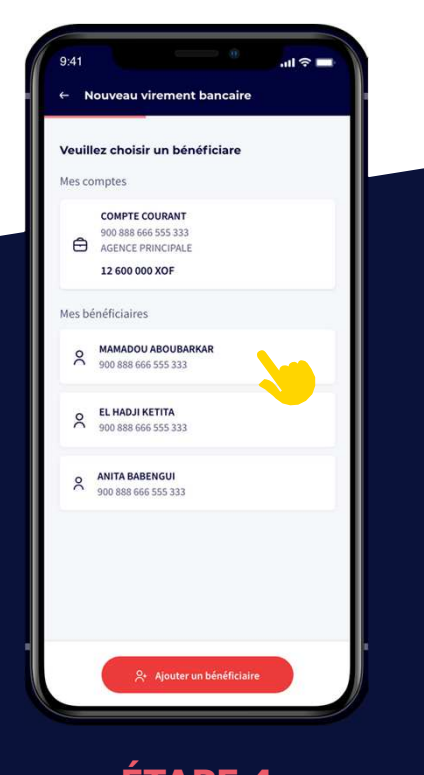

**ÉTAPE 4** Je choisis un bénéficiaire ou mon compte

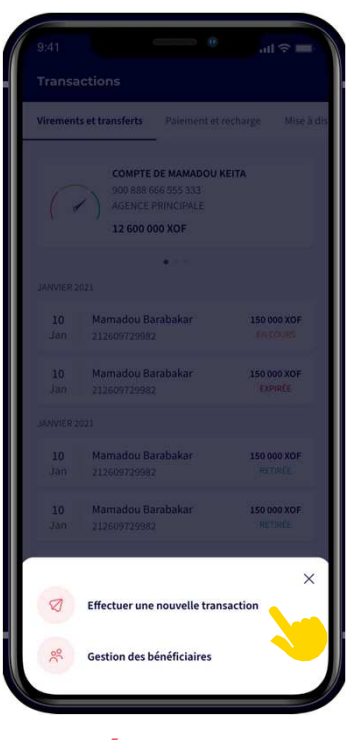

**ÉTAPE 2**

Je clique sur effectuer **une nouvelle transaction**

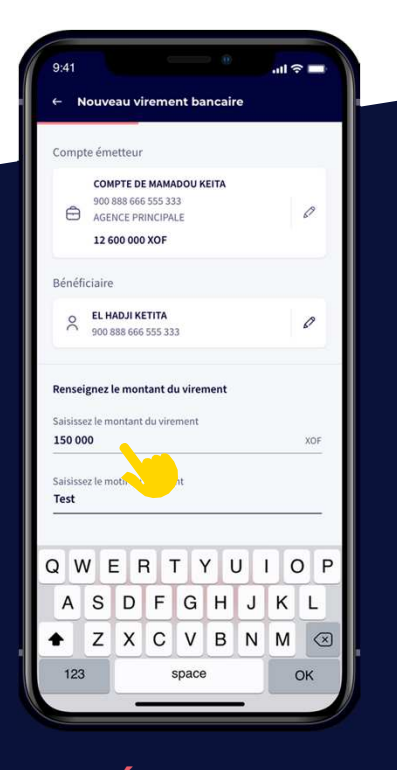

**ÉTAPE 5** Je saisis le montant

et le motif

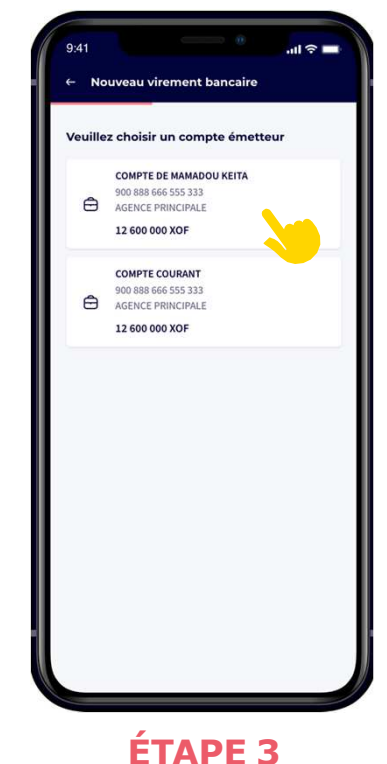

Je choisis un compte émetteur

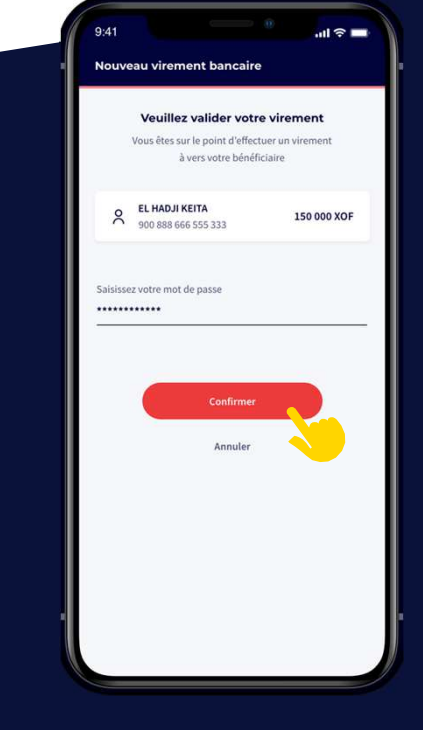

**ÉTAPE 6** Je valide avec le mot de passe

# **COMMENT VALIDER UN VIREMENT DEPUIS L'APPLICATION WEB ?**

**Attention si vous faites le virement depuis le web, la validation se fait par un code envoyé soit via notification (si l'application mobilie est activé) ou via sms (si elle n'est pas encore activée)**

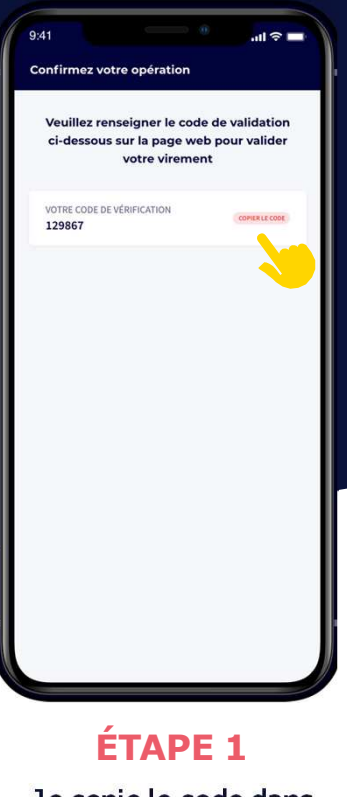

Je copie le code dans mon téléphone

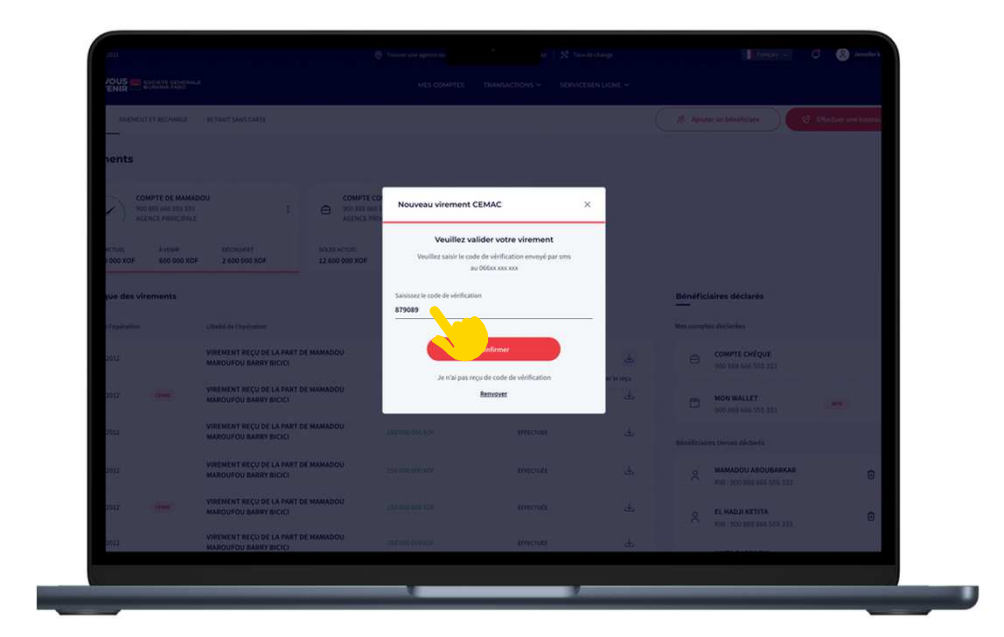

# **ÉTAPE 2**

Je saisis le code reçu dans le champ **codede vérification**

# **COMMENT TÉLÉCHARGER MON REÇU DE VIREMENT ?**

**Quand vous faites un virement, vous pouvez disposer d'un reçu au format PDF à partir de l'une des deux options ci-dessous :**

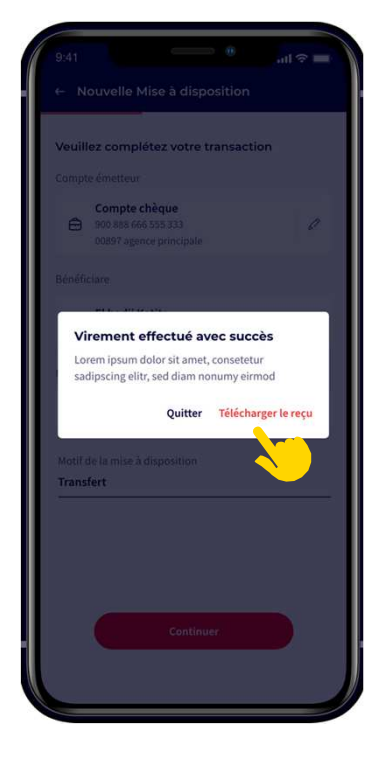

**OPTION 1** Soit après l'exécution de virement

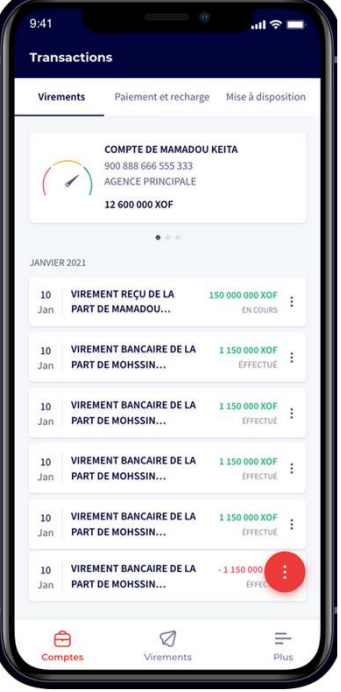

**OPTION 2**

Depuis l'historique des virements en suivant les étapes 1 et 2

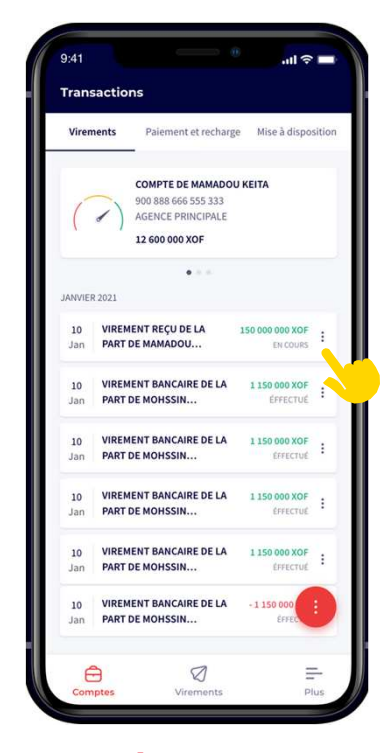

# **ÉTAPE 1**

Je clique sur les trois points

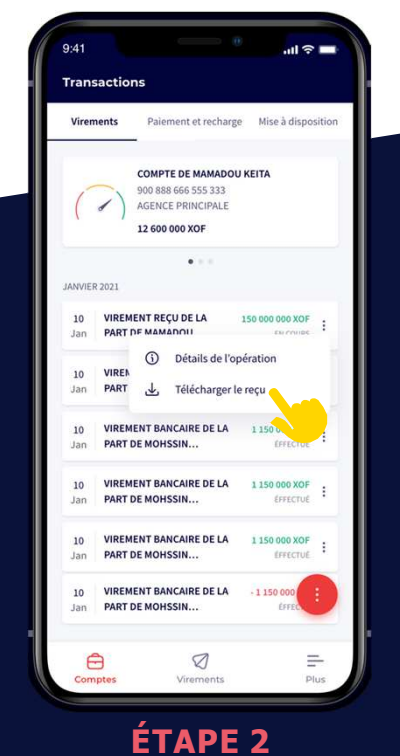

Je clique sur **télécharger le reçu**

# **COMMENT CHOISIR LA LANGUE DE L'APPLICATION "ANGLAIS OU FRANÇAIS" ?**

**Vous pouvez changer la langue de l'application en "Anglais" ou en "Français" en suivant les étapes ci-dess :**

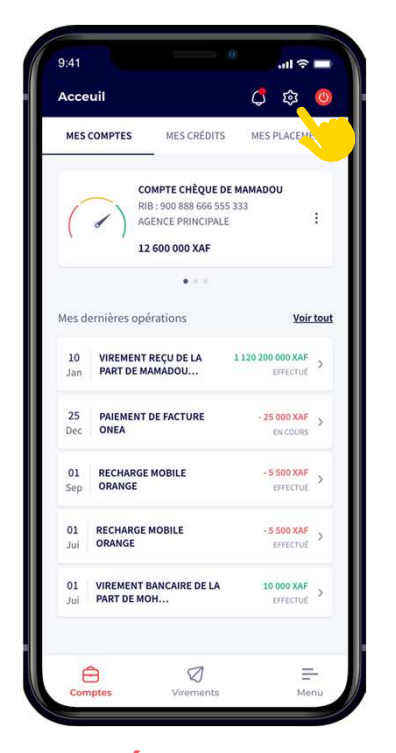

**ÉTAPE 1** J'accéde au menu "**Paramétres**"

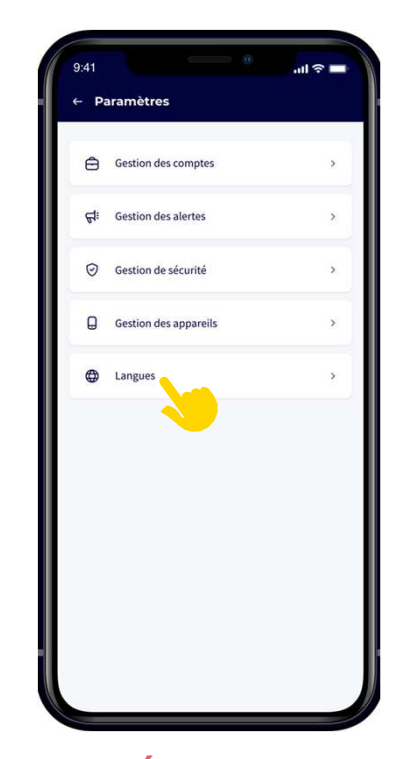

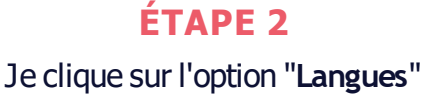

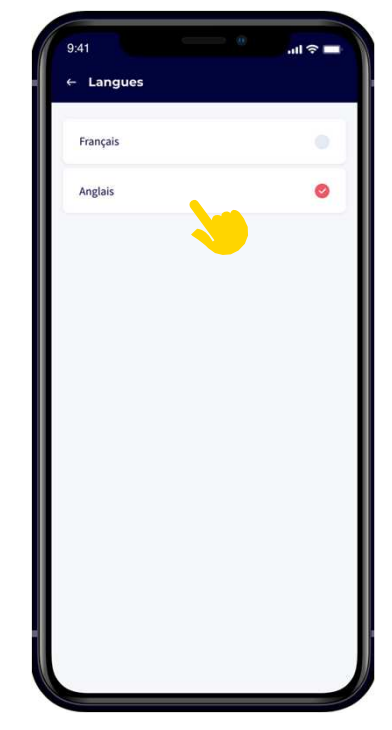

**ÉTAPE 3** Je sélectionne la langue

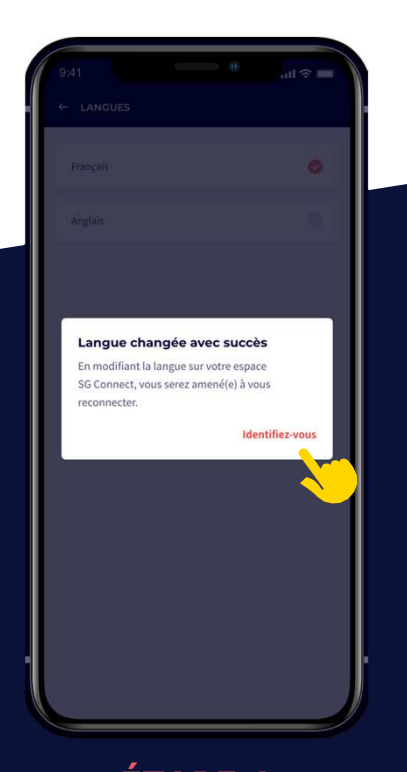

**ÉTAPE 4** Je clique sur **"identifiez-vous**" pour me reconnecter

# C'EST VOUS NOCIETE GENERALE